## Elektronické podepisování dokladů zákazníkem v programu Vážní hospodářství

## Konfigurace programu Vážní hospodářství

- o Aktivujte modul elektronické podepisování (placený modul cenu naleznete v aktuálním ceníku).
- o V menu servis, základní nastavení na záložce **Podpis zákazníka** zvolte tloušťku čáry pro podpis (doporučujeme 2-5) a umístění podpisového okna.
- o V číselníku pohybů si nastavte, u kterých pohybů požadujete elektronický podpis.

## **Upozornění: Pokud dojde k opravě podepsaného dokladu, podpis zákazníka se smaže a opravený doklad nebude podepsán!**

## Konfigurace podpisového tabletu WACOM INTUOS ()

- Připojte tablet USB kabelem (spárujte přes bluetoth) a nainstalujte driver ze stránek <https://www.wacom.com/en-us/support/product-support/drivers>
- V menu servis, základní nastavení na záložce **Podpis zákazníka** stiskněte tlačítko **Namapování podpisového okna na tablet**
- Spusťte konfiguraci tabletu WACOM (WACOM Tablet Properties)
	- o namapujte si umístění podpisového okna na tablet v položce Screen Area

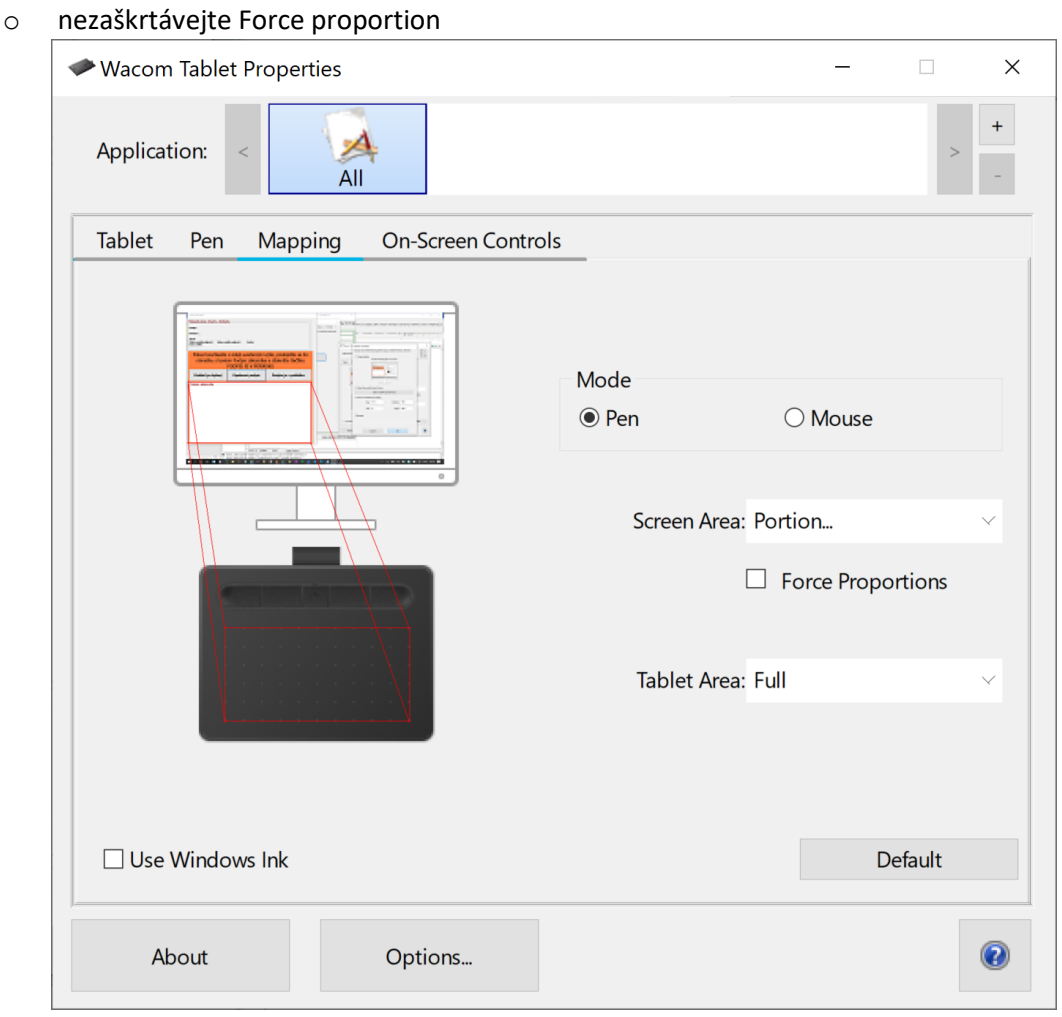

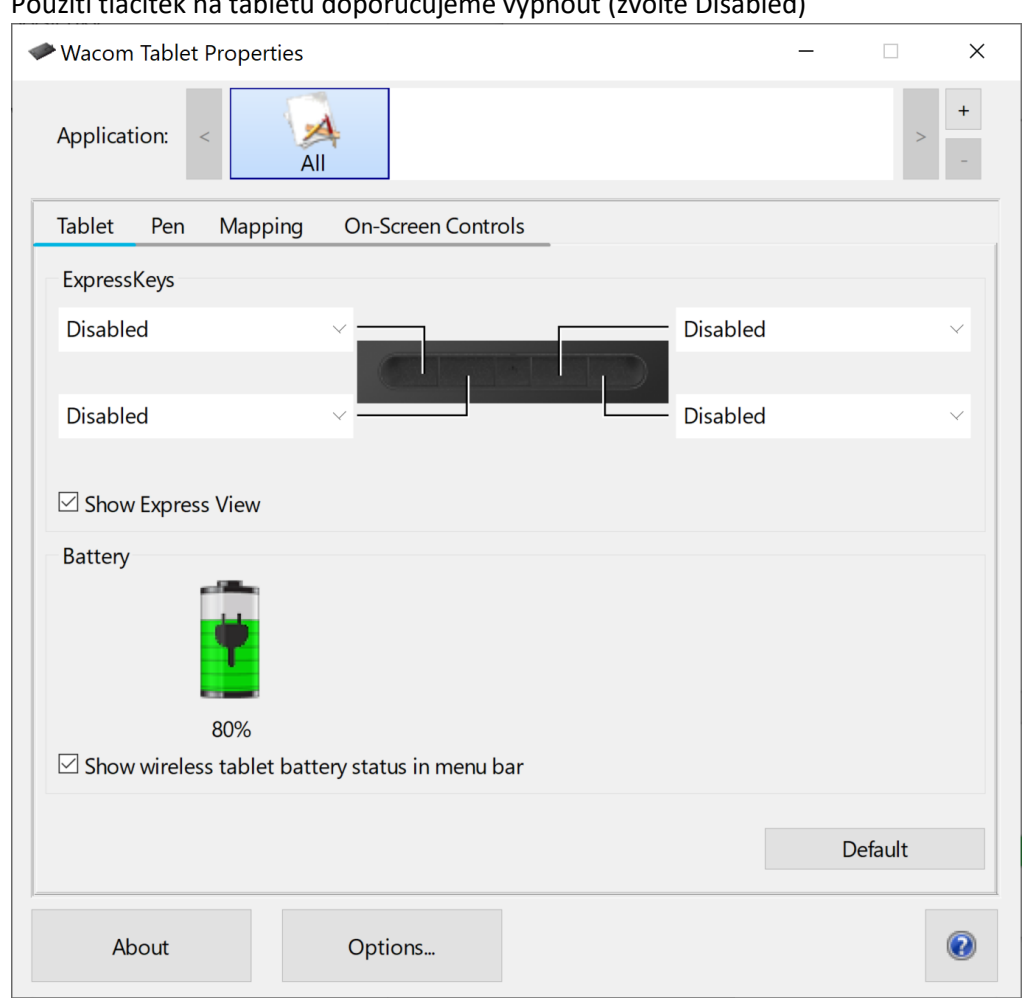

o Použití tlačítek na tabletu doporučujeme vypnout (zvolte Disabled)